# <span id="page-0-2"></span>**Como configurar o cartão de crédito no maxPedido**

- [Configurando o maxPedido](#page-0-0)
- [1.0 Acessando a Central](#page-0-1)
- [2.0 Habilitando os parâmetros](#page-1-0)
- [3.0 Como configurar parâmetros por Filial](#page-2-0)
- [4.0 Parâmetros do cartão no maxPedido:](#page-2-1)
- [5.0 Pedido com cartão de crédito no aplicativo](#page-3-0)

## Produto: maxPedido

Pré-requisitos:

- **ID** e **TOKEN** da operadora do cartão. Esses dados devem ser previamente adquiridos entrando em contato com a operadora do cartão para obtê-los.
- Cobrança **Cartão de Crédito** cadastrada no ERP.

## Introdução

Nesse artigo vamos preparar o ambiente para a utilização do cartão de crédito no maxPedido. Lembrando que até este ponto, já devemos ter todos os tramites com a operadora de cartão finalizados e já devemos também ter em mãos os dados para a comunicação de acordo com os pré-requisitos, **ID** e **TOKEN.** A cobrança de cartão de crédito também já deve estar devidamente cadastradas no ERP.

#### <span id="page-0-0"></span>**Configurando o maxPedido**

O primeiro passo para que o fluxo possa ocorrer adequadamente é a configuração correta dos parâmetros do ambiente. Para isso vamos abrir o portal administrador e inserir esses parâmetros.

## <span id="page-0-1"></span>**1.0 Acessando a Central**

1.1 Vamos acessar o maxSoluções através do seguinte link: [https://appsv.solucoesmaxima.com.br](https://appsv.solucoesmaxima.com.br/) e digitar o usuário e senha de acesso.

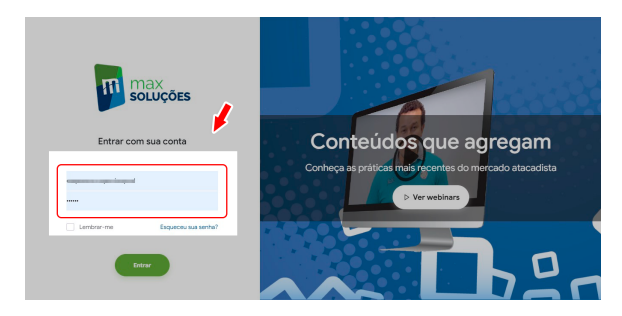

1.2 Em casos em que há dois ambientes "Homologação" e "Produção", deve-se escolher o ambiente desejado antes de prosseguir. Na maioria dos casos o correto é escolher o ambiente de "Produção", o ambiente de "Homologação" é escolhidos apenas em casos em que este ambiente está validado para testes.

## Artigos Relacionados

- [Layout de integração](https://basedeconhecimento.maximatech.com.br/pages/viewpage.action?pageId=12189810)
- [Status de Entrega](https://basedeconhecimento.maximatech.com.br/display/BMX/Status+de+Entrega)
- [Como consultar os motivos de](https://basedeconhecimento.maximatech.com.br/pages/viewpage.action?pageId=4653407)  [não venda para o Pré Pedido?](https://basedeconhecimento.maximatech.com.br/pages/viewpage.action?pageId=4653407)
- [Como trabalhar com desconto](https://basedeconhecimento.maximatech.com.br/display/BMX/Como+trabalhar+com+desconto+escalonado+no+maxPedido)  [escalonado no maxPedido](https://basedeconhecimento.maximatech.com.br/display/BMX/Como+trabalhar+com+desconto+escalonado+no+maxPedido)
- [Como cadastrar e trabalhar](https://basedeconhecimento.maximatech.com.br/pages/viewpage.action?pageId=23561430)  [com campanha de brindes](https://basedeconhecimento.maximatech.com.br/pages/viewpage.action?pageId=23561430)  [maxPedido?](https://basedeconhecimento.maximatech.com.br/pages/viewpage.action?pageId=23561430)

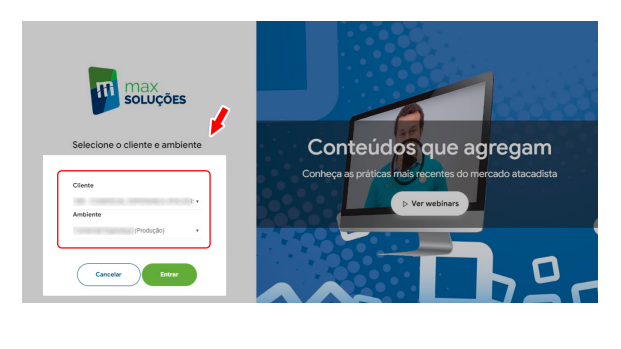

[Voltar](#page-0-2)

#### <span id="page-1-0"></span>**2.0 Habilitando os parâmetros**

2.1 Para essa configuração vamos clicar na opção **maxVendas** e na tela seguinte em **maxPedido**. Esse caminho nos levará a Central de configurações que é o local onde realizaremos essa configuração.

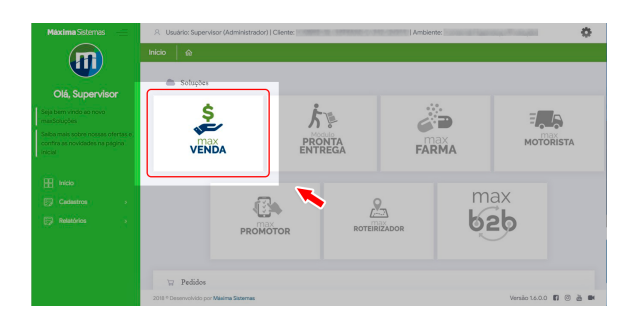

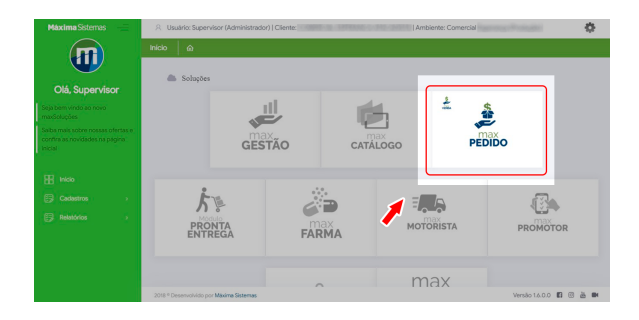

**parâmetros**.

2.2 No Menu que fica no canto superior esquerdo da tela, clique em **configurações** e depois em

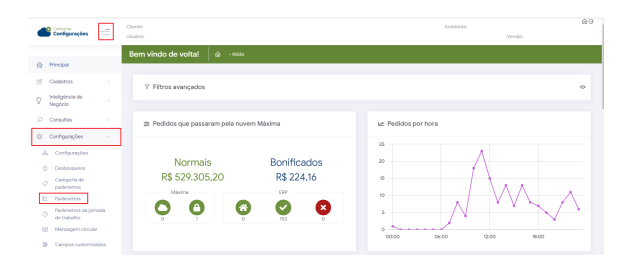

2.3 Após clicar em parâmetros, é possível realizar busca através de Filtro pelo parâmetro **PERMITIR\_VE NDA\_CARTAO\_CREDITO** pelo nome e também pelo tipo**,** ou seja, se é **Geral**, **por usuário** ou **por Filial.** Ainda nessa tela é possível criar **uma categoria** e ou **um parâmetro** caso o que deseja não esteja cadastrado.

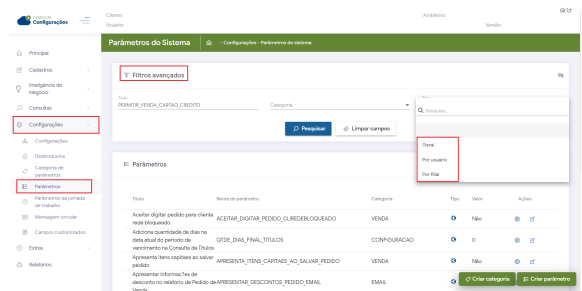

Melhoria Versão: 3.49.0

## <span id="page-2-0"></span>**3.0 Como configurar parâmetros por Filial**

3.1 Para que a validação seja eficaz é necessário configurar o parâmetro de forma que esteja por Filial, através da central de configurações no Menu configurações selecione a aba parâmetros, busque pelo

parâmetro desejado, em ações clique no ícone de editar detalhes do parâmetro, poderá confirmar

se o tipo do parâmetro está por filial, caso não, selecione e salve essa opção. Através do ícone de editar valor do parâmetro, selecione a filial desejada, insira o ID do vendedor vinculado a operadora e clique em salvar.

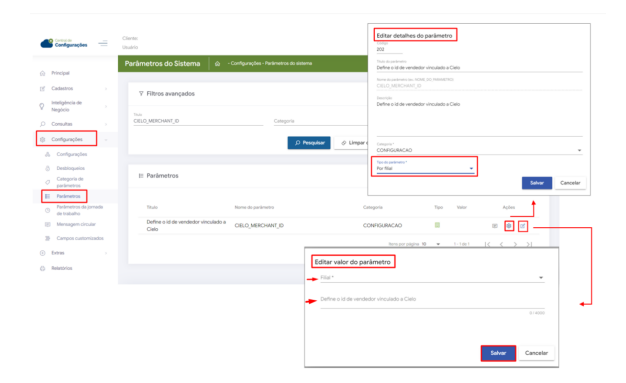

#### Importante

Caso necessário criar um parâmetro entenda como através do link [Como criar parâmetros no](http://basedeconhecimento.maximatech.com.br/pages/viewpage.action?pageId=53838509)  [maxPedido - Base de Conhecimento MáximaTech - Base de Conhecimento MáximaTech \(maximatech.](http://basedeconhecimento.maximatech.com.br/pages/viewpage.action?pageId=53838509) [com.br\)](http://basedeconhecimento.maximatech.com.br/pages/viewpage.action?pageId=53838509)

O tipo de dado do parâmetro

#### **PERMITIR\_VENDA\_CARTAO\_CREDITO**

 é tipo **lógico,** atente-se também ao tipo do parâmetro pois se deseja que ele seja **por Filial** é necessário selecionar a opção correta.

[Voltar](#page-0-2)

#### <span id="page-2-1"></span>**4.0 Parâmetros do cartão no maxPedido:**

4.1 Parâmetro **PERMITIR\_VENDA\_CARTAO\_CREDITO** deve estar marcado como **S**;

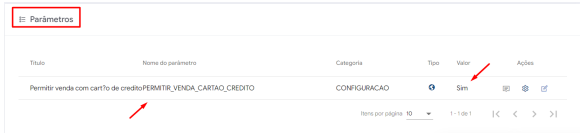

#### **Parâmetros por Operadora**

Atualmente o maxPedido trabalhara com 3 operadoras de cartão:

Vamos repetir o processo para cada uma das operadores que será utilizada, habilitando os parâmetros separadamente para cada uma.

Lembrando que os parâmetros com terminação **ID** e **KEY** tratam-se de parâmetros de produção e devem ser habilitados apenas após os testes de homologação.

Parâmetros que devem estar habilitados para operadora **CIELO**:

CIELO\_MERCHANT\_ID CIELO\_MERCHANT\_KEY CIELO\_MODO\_HOMOLOGACAO

Parâmetros que devem estar habilitados para operadora **GETNET**:

**GETNET\_MERCHANT\_ID GETNET\_MERCHANT\_KEY GETNET\_MODO\_HOMOLOGACAO**

Parâmetros que devem estar habilitados para operadora **REDE**:

**REDE\_MERCHANT\_ID REDE\_MERCHANT\_KEY REDE\_MODO\_HOMOLOGACAO**

OBS:

Os parâmetros de **HOMOLOGAÇÃO** devem ser utilizados apenas quando estiverem sendo feitos os teste de homologação. Após esse período os mesmos devem ser desabilitados. [Voltar](#page-0-2)

A partir da versão 3.0 do aplicativo, as telas apresentarão alterações no Layout, conforme será demonstrado nas ilustrações abaixo.

## <span id="page-3-0"></span>**5.0 Pedido com cartão de crédito no aplicativo**

5.1 Após a parametrização, já estamos com o nosso ambiente configurado para iniciar um pedido. Vamos agora para um exemplo tela a tela..

Primeiramente vamos iniciar um pedido deslizando o o menu clientes para a direita, logo em seguida vamos escolher o cliente e realizando o mesmo procedimento. Já na tela de pedidos, vamos selecionar a cobrança **CARTÃO DE CRÉDITO**.

Assim que essa opção de cobrança for selecionada irá aparecer ao lado o ícone de uma engrenagem, vamos clicar nesse ícone para inserir os dados do cartão.

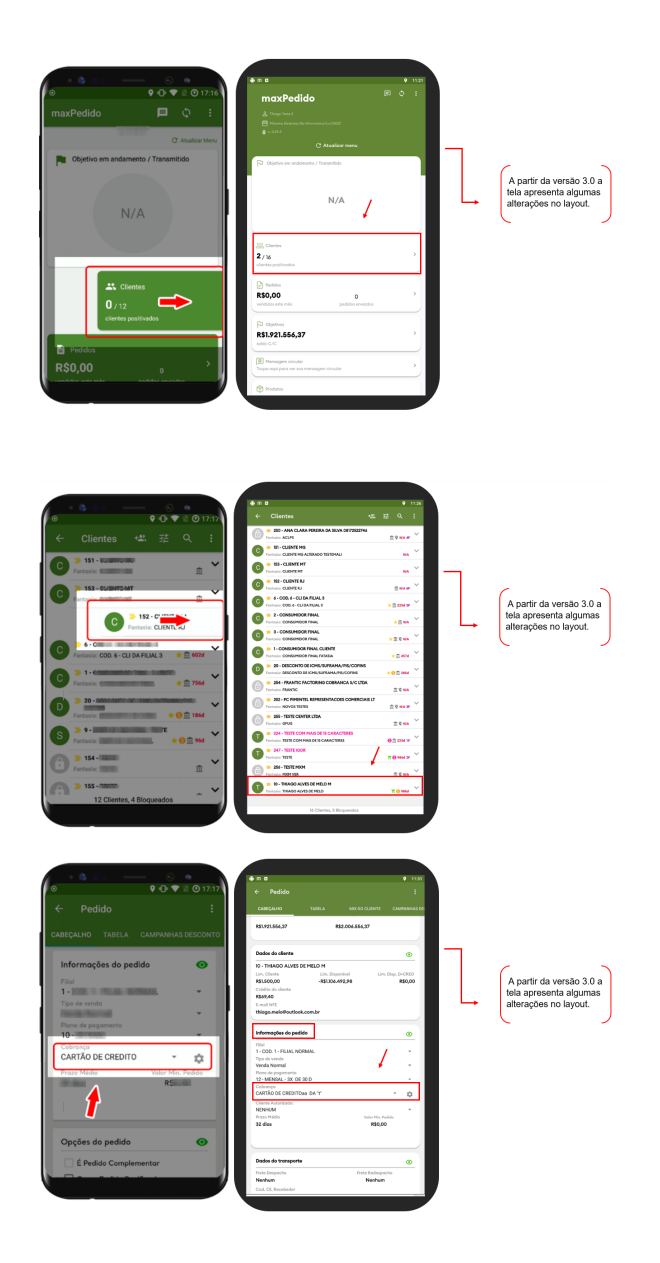

5.2 Após clicar no ícone que fica a frente da opção de cobrança **cartão de crédito**, preencha os dados do cartão e clique em confirmar.

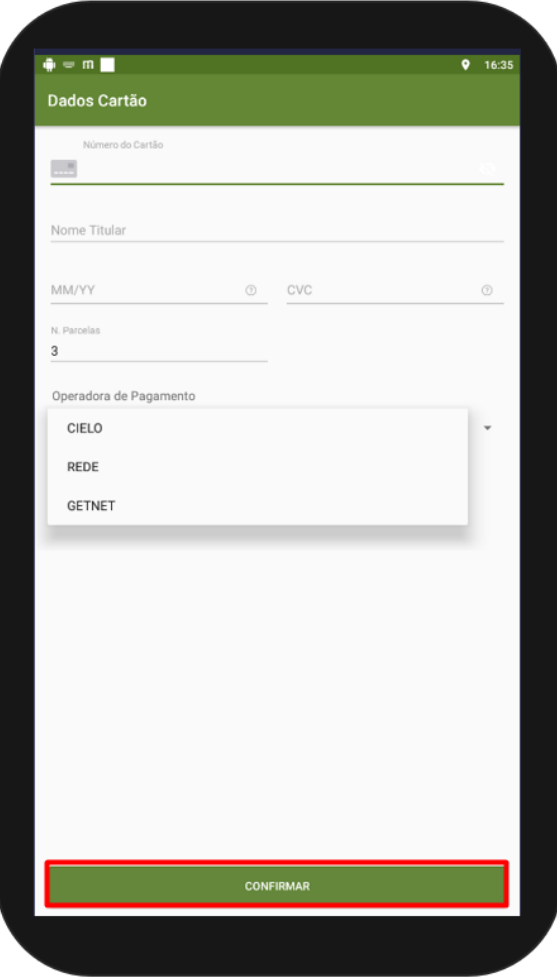

[Voltar](#page-0-2)

Artigo revisado pelo Analista Orlando Neto

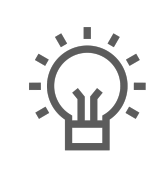

Não encontrou a solução que procurava?

Sugira um artigo

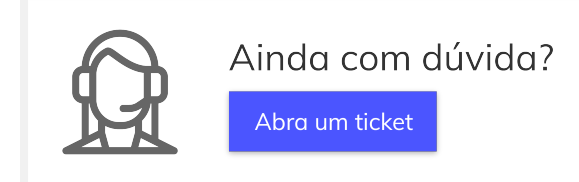